# AKARI FTS Toolkit Manual

# Version 1

Hidenori Takahashi<sup>1</sup>, Yoko Okada<sup>2</sup>, Akiko Yasuda<sup>2</sup>, Hiroshi Matsuo<sup>3</sup>, Mitsunobu Kawada<sup>4</sup>, Noriko Murakami<sup>5</sup>, and Chris Pearson<sup>6,7</sup> <sup>1</sup>Gunma Astronomical Observatory 2 Institute of Space and Astronautical Science (ISAS), JAXA <sup>3</sup>National Astronomical Observatory of Japan <sup>4</sup>Nagoya University <sup>5</sup>Bisei Astronomical Observatory <sup>6</sup>CCLRC Rutherford Appleton Laboratory <sup>7</sup>University of Lethbridge

May 13, 2008

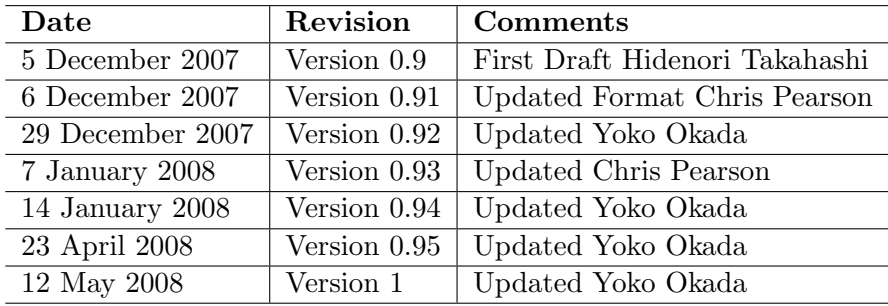

# **Contents**

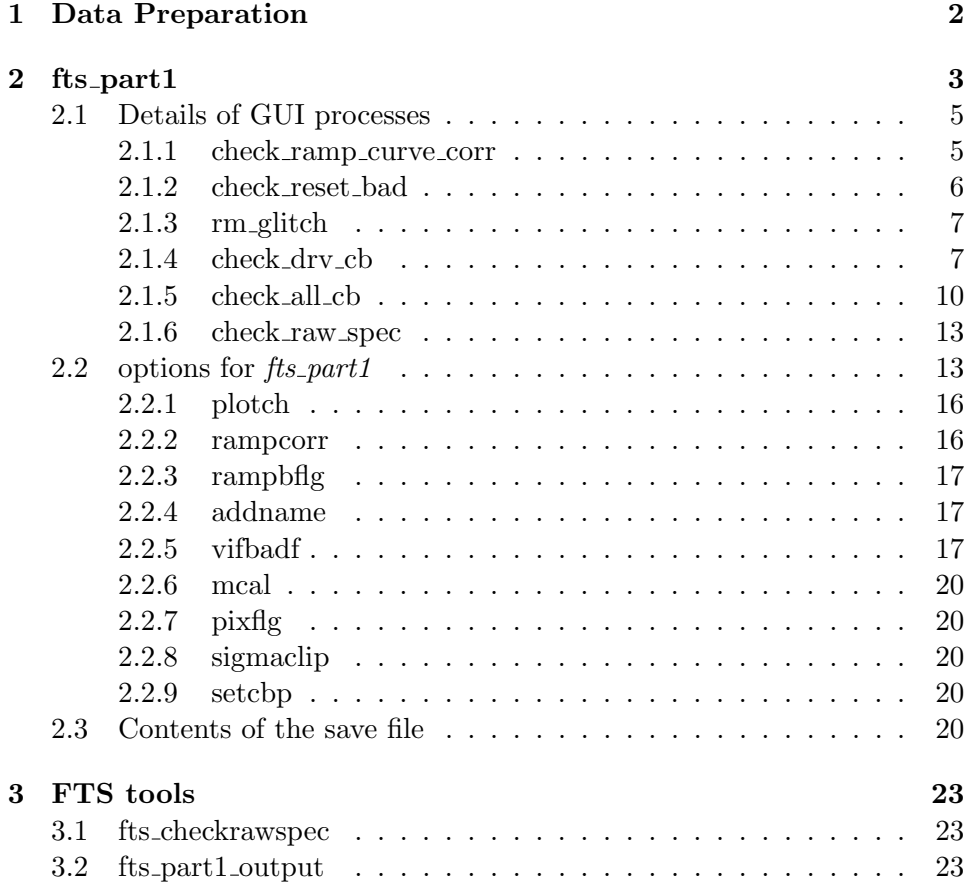

# **About this Document**

This document explains how to analyze AKARI Fourier Transform Spectrometer (FTS) data. The analysis procedure consists of two main steps. The first processing step, *f ts part*1, carries out the Fourier transformation of the interferogram obtained from the time series data (TSD) to provide the spectral information. The second processing step carries out the flux and wavelength calibrations on each channel. Since the latter calibration part is still under development, only the former part, *f ts part*1 is described in this document. Calibration part will be released in a later version.

All procedures are based on the IDL programming language. In this document, it is assumed that the FIS IDL procedures and IDL itself are already installed and running in your environment. More information on the basics of the AKARI data flow, FIS analysis tools, and strategy for data processing using the FTS can be found in the FIS Instrument Data User Manual (IDUM). The definition of the FIS channel numbering follow Figures 2.1.6 or 3.2.9 in the FIS IDUM.

In the following sections, processing with many iterative steps will be described:

- 1. Data preparation,
- 2. fts part1,
- 3. FTS tools

# **Definition of words**

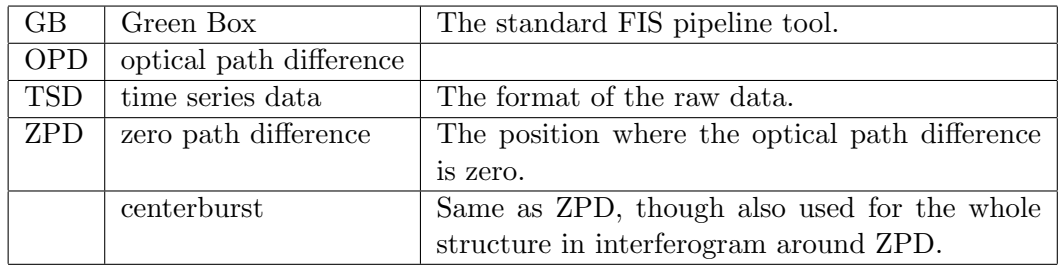

# **1 Data Preparation**

Suppose the file name of the raw observations data set (TSD) as *input base*+"fits.gz". Before running the *f ts part*1 processing step, it is required to separate the target observation data from the calibration data, etc., in the raw data set. The task is performed by the following simple IDL command:

FISDR*>* fts mk obj mcal acal,*input base*+'fits.gz' [,*/noobj*] [,*/nomcal*] [,*/noacal*] [,*/nodark*]

Just type *f ts mk obj mcal acal* to display the usage. *f ts mk obj mcal acal* makes several subsets from the TSD fits file of one pointed observation. Output files have extra characters between *input base* and 'fits.gz', which represent the contents of the subset. "obj" means the celestial object data, "mcal" means the internal calibration light source data, "dark" means dark data, and "acal" means the cal-A lamp data. "dark1", "dark2", and "dark3" refer to the dark data before the observation, between the observation of the internal calibration lamp and the celestial object, and after the observation, respectively. "acal\_b" and "acal\_a" are the cal-A lamp data before and after the observation, respectively. If only selected subsets are required, options can be set to omit the unneeded subsets, e.g. setting the /nomcal option will omit the "mcal" data subset.

Either of *input base*+'obj.fits.gz' or *input base*+'mcal.fits.gz' becomes the input for the *f ts part*1 procedure.

# **2 fts part1**

The *f ts part*1 process carries out the Fourier transformation of the time series data (TSD) to obtain spectral information. The processing steps are given below. During the processing, there will be several GUIs for checking of data, flagging and corrections. Additional optional parameters used at the startup of *f ts part*1 are summarized in section 2.2

# **[Raw data]**

- 1. ADU to voltage conversion (GB pipeline tool)
- 2. Ramp curve correction (GB pipeline tool with correction table optimized for FTS observations) Correct for non-linearity of the ramp curve.
	- **GUI** : *check ramp curve corr*
		- Quality check of the ramp curve correction.
- 3. Differentiation (GB pipeline tool)

# **[Interferogram + DC component]**

- 4. Separate into individual scans
- 5. Remove reset anomaly

**GUI** : *check reset bad*

- *•* Removal of any data affected by resets.
- 6. Remove glitches
	- **GUI** : *rm glitch*
		- Masking glitches by eye if necessary.
- 7. Subtract DC component

8. Interpolation of bad data

Replace any bad data by the median of other scans. Since the first scan in SED mode is affected by an irregular drive pattern at the starting point, we ignore the first scan when calculating the median in the SED mode.

9. Determine the zero path difference (ZPD) in a specific channel Since the value of the position sensor is correct only relatively, the ZPD must be determined. The present toolkit determines the ZPD that minimizes the squared imaginary part integrated over the effective wavenumber.

# **GUI** : *check drv cb*

- Check the estimated ZPD for the every scan in a specific channel and tune parameters to reject incorrect estimates.
- 10. Determine the ZPD in all channels

It is assumed that the relative deviation of the ZPD between different scans is the same for all channels. And the ZPD of all the channels are estimated in this step.

**GUI** : *check all cb*

- *•* Check the estimated ZPD for all channels and tune parameters to reject incorrect estimates.
- 11. Discrete Fourier Transform

Apply Discrete Fourier Transform using the output of the position sensor and the determined ZPD in the previous steps to the interferogram of each and every scan.

12. Average the spectra

After applying Fourier transforms, the average spectrum is taken.

**GUI** : *check raw spec*

*•* Check the Fourier transformed spectra for all channels.

**[Raw spectra]** (final output of the *f ts part*1)

*Version 1 (May 13, 2008)* 5

To start the process, from IDL command line, input the following command

FISDR*>* fts part1, *input base*+'obj.fits.gz' [,*plotch* = integer]  $\left[\text{,}rampcorr = 1,2,3 \text{ or string}\right]$   $\left[\text{,} / \text{}mcal \right]$   $\left[\text{,} / \text{}sigmaclip\right]$ 

Just type *fts part1* to display the usage. Refer to Section 2.2 for a detailed description of the available options. The *rampcorr* option (see 2.2.2) is used to select the appropriate ramp curve correction table. It is not necessary to specify *rampcorr* except for very bright objects, and in most cases the default correction table is used. The *plotch* option (see 2.2.1) is used to select a specific channel used for the adjustment of the ZPD. For observations of point or small extended sources it is necessary to set the channel in which the source is detected as *plotch*. For large extended sources, it is not necessary to specify *plotch*, and the default channels (channel 23 for SW and 7 for LW) will be used. The *mcal* option (see 2.2.6) should be used when the user process the data of the internal calibration lamp. The *sigmaclip* option (see 2.2.8) is for automatic glitch removal. We recommend to use this option, otherwise the user will have to remove all glitches manually by eye. The following sub-section describes the details of GUI processes.

#### **2.1 Details of GUI processes**

#### **2.1.1 check ramp curve corr**

The standard FIS pipeline tool (Green Box) is used to correct for any nonlinearity of the ramp curves (see FIS Instrument Data Users Manual Section 4.1.2). The correction table optimized for FTS observations has been prepared in the toolkit and used for nominal FTS observations. For very bright targets whose brightness exceeds the range of the correction table, a correction table should be made from the data itself, setting *rampcorr=1*. In this case, see Section 2.2.2 for detailed explanations of this option.

This process opens a window 'check ramp curve corr' as shown in Figure 1 which has three panels; the lower left panel shows the raw integrated time series data, the lower right panel shows the relation of the ramp curve correction (white: measured, red: corrected), and the upper panel displays the derivative of the raw data and ramp curve corrected data of the selected channel. One should check on the upper panel whether the corrected interferogram (blue) is flat, except for the centerburst, compared to the original data (white). In general the correction is smaller for the LW band than the SW band. The display range can be changed by using the [range] button. When it is acceptable, click  $[ok]$  to progress to the next step. If something is unsatisfactory or wrong you may have to quit and start again using a different option.

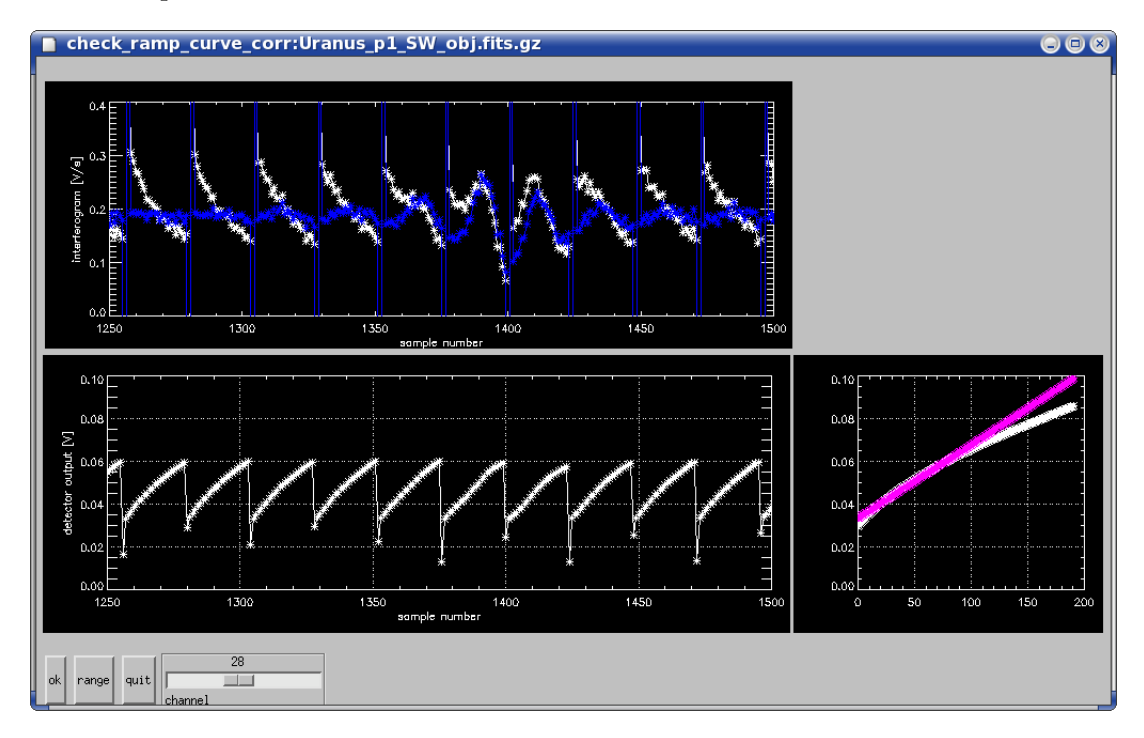

Figure 1: Window for the "check ramp curve corr" process. The white and blue lines in the upper panel represent the interferograms before and after correction respectively.

# **2.1.2 check reset bad**

This step removes reset anomalies. During this step, the 'check reset bad' window can be viewed, as shown in Figure 2.

Using this GUI, user should examine the data to ensure that the reset periods are properly flagged out. Flagged data itself have the value '-999' and reach far below the window. If the flag is not properly set, there will be periodic glitches before or after the reset as shown in Figure 2. Normally, the reset anomalies can be flagged using the default parameters. If periodic glitches as exemplified in Figure 2 are found, check the ramp curve correction first, since an improper ramp curve correction can produce such periodic glitches. Note that at this stage of the processing, the user does not have to care about glitches between the resets (i.e. aperiodic, random glitches), since these will be dealt with in the next step of the processing.

Two parameters may be changed to mask any anomalous data related to resets. The first is used to select the pre-reset data points and the other refers to the post-reset data points. After tuning the [before reset] and [after reset] sliders of the "reset anomaly range", click [do again] to set the new parameters (e.g. as shown in Figure 3). The reset parameters are common to all channels and scans. The [range], [channel], and "plot scan range" sliders can be used to look at all data. Click [ok] when finished.

#### **2.1.3 rm glitch**

The 'rm glitch' window is shown in Figure 4. Here you should flag all individual data affected by glitches by eyes. If *sigmaclip* option is set, *σ*clipping glitch removal has been made before this GUI process, and flagged data points are shown as pink points. If the clipped data points are not valid, break this process and run *f ts part*1 without *sigmaclip* option. Use [range], [channel], and "plot scan range" sliders to check all the data. Any glitch near the centerburst will affect largely on the resultant spectra and should be removed.

For flagging, select the data to be masked with the "selected data range" slider and click [mask data] (Figure 5). Click [save] to create the flag file. Click 'ok' to save flags and move to the next step. Flagging glitches for all the channels often takes long time. The user can break this procedure with the [quit] button **after clicking [save]**, and restart *f ts part*1 with the 'vifbadf' option (see Section 2.2).

#### **2.1.4 check drv cb**

The next step is "check\_drv\_cb" (Figure 6). In this process, the zero path difference (ZPD) position is identified (i.e. the position of the centerburst) from the interferograms of a specific channel (set by *plotch* option). This processing step is important to obtain proper spectra.

The lower right panel of Figure 6 shows the interferogram. The x-axis is the relative optical path difference (hereafter *opd*). Initially, the tool applies the Fourier transform assuming that each data point is the ZPD, estimates the integration of the squared imaginary part over the wavenumber (lower left panel of Figure 6), and determines the ZPD as the position where this

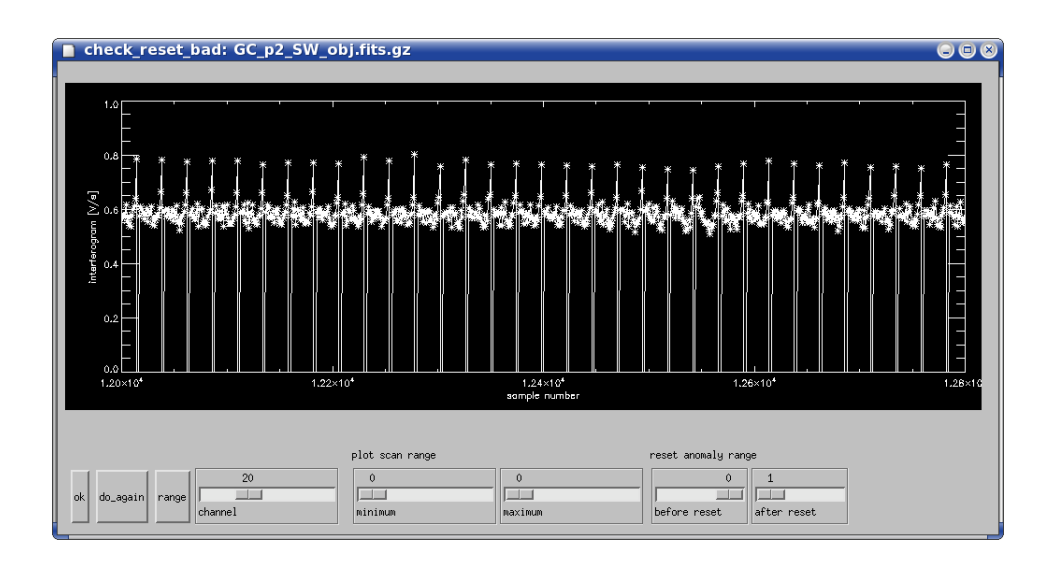

Figure 2: Window for the "check reset bad" processing step. Note that the data just before reset overshoots above the mean level of the interferogram. The value of flagged data is -999, and apparent overshoots the bottom of the window represent -999.

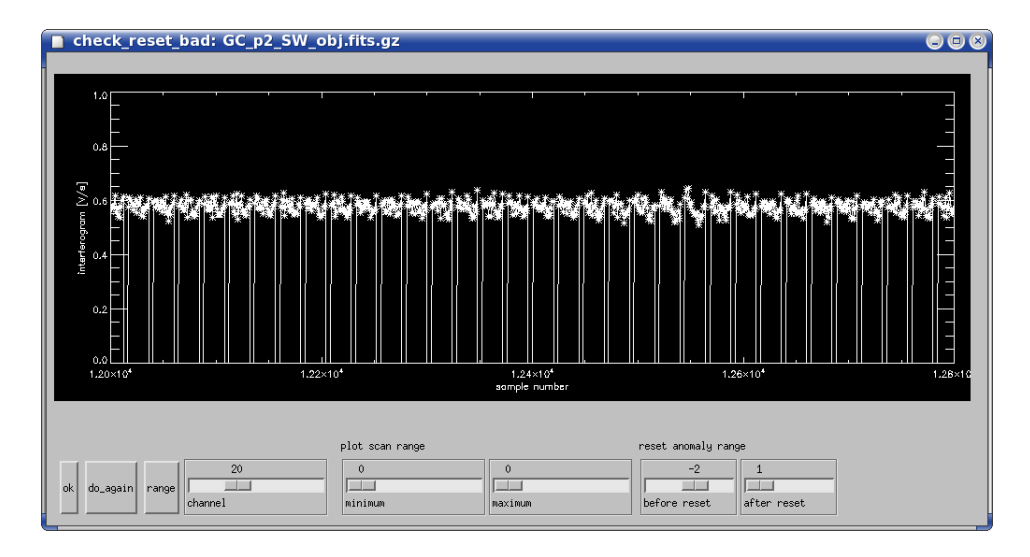

Figure 3: The overshot data seen in the previous figure are removed using the reset anomaly range.

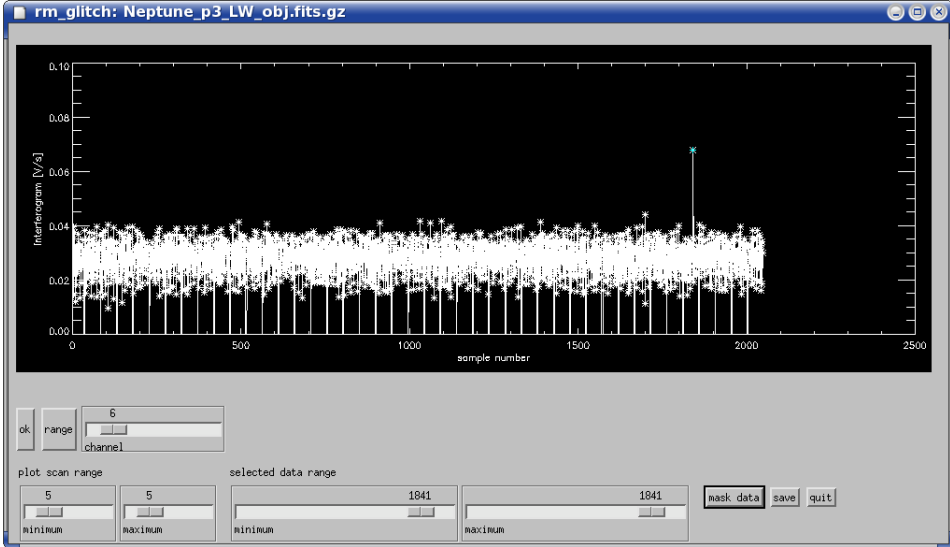

Figure 4: Window for the "rm glitch" processing step. The glitch at the position corresponding to sample number 1841 (shown by the "blue" point) is selected using the "selected data range" slider.

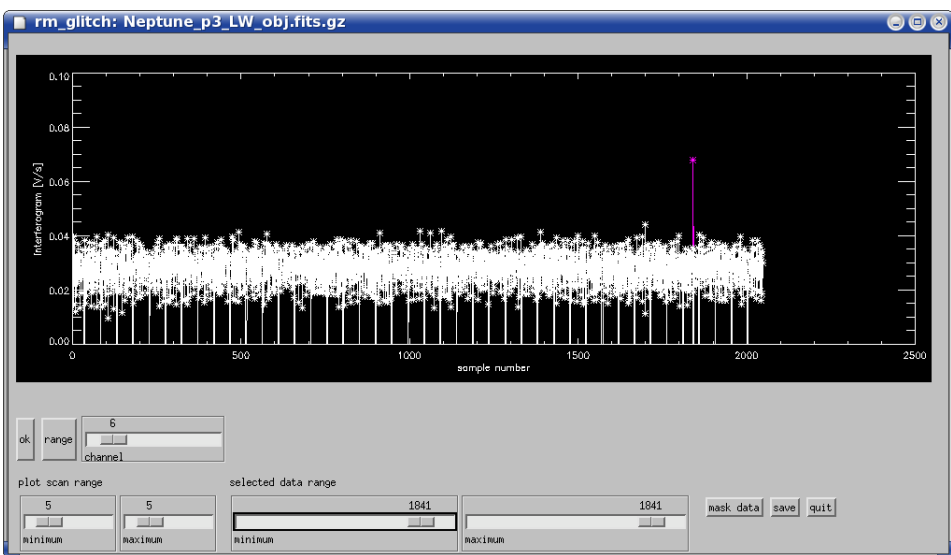

Figure 5: After selecting the glitch data as in the previous figure, click "mask data". After replot by clicking any of the sliders, the removed data point turns pink.

integration is a minimum. The determined ZPD is shown as a white (forward scan case) or yellow (backward scan case)line in the lower right panel and the red point in the lower left panel. Using the "zero-path position" slider, you can select the data point and check the interferogram (blue line in the lower right panel), the integration of the squared imaginary part (blue point in the lower left panel) and the spectra itself under the assumption that this point is ZPD (upper left panel; red represents the real part and blue represents the imaginary part). You can select the scan number using the "scan" slider. The upper right panel shows the derived ZPD for each scan.

At this stage, it is necessary to check whether the ZPDs in all the scans have been estimated correctly. Though the definition of the ZPD is the *opd* where the integration of the squared imaginary part is a minimum, local minima next to the real ZPD may have smaller values in the case of data with low S/N or data affected by strong transient effects. There are two check points that can prove useful. The first is whether the interferogram is a positive peak or a negative peak at the ZPD (see white or yellow lines in the lower right panel of Figure 6). For celestial data taken in the SW band and internal calibration data with LW, the interferogram should exhibit a negative peak at the ZPD. For celestial data taken in the LW band and internal calibration data with SW, the interferogram should exhibit a positive peak at the ZPD. The second check point regards the upper right panel. Since the ZPD does not change significantly between scans, the upper right panel should appear almost constant (except for the first scan). If you discover any large discrepancy (over 0.002 cm) between scans as exemplified in Figure 6, the determined ZPDs in some scans are probably not correct.

If the determined ZPDs are acceptable, click [ok] to finish this procedure. If not, tune the ZPD using four sliders at the bottom of the window, which cover the range of the *opd* used to determine the ZPD. For example in Figure 6, improper positions of *opd > −*0*.*002 cm are selected as the ZPD in several backward scans (see upper right panel). Moving the lower right slider (maximum for backward scan) to *−*0*.*002 and clicking [do again], produces the window shown in Figure 7 (after a short wait). Note that the newly determined ZPDs seem to be correct for all the scans. This process should be repeated until the ZPDs for all the scans are acceptable.

#### **2.1.5 check all cb**

The next step is "check all cb" (Figure 8) and is used to check whether the ZPD is reliable for all the channels. The window is similar to the "check drv cb" window, except for the upper right panel, in which the ZPD

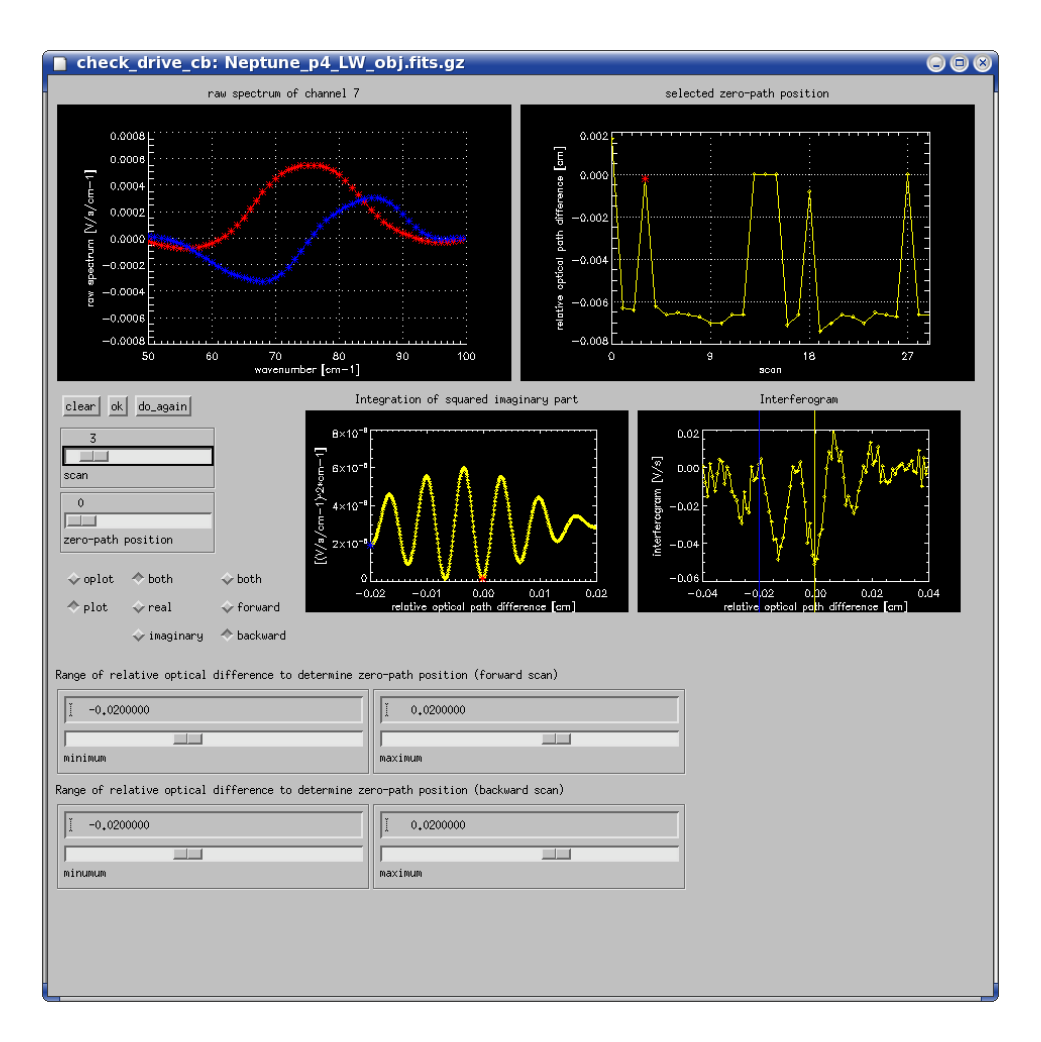

Figure 6: Window of "check drive cb" in the case of LW channel 7 of a celestial object. The red point in the lower left panel shows the selected *opd*, where the integration of the square of the imaginary part is a minimum. However, this is in the negative peak of interferogram as shown in the lower right panel, whereas the interferogram of celestial objects observed in the LW band should be the positive peak at ZPD. It can also be found that the relative optical path difference of this scan  $(= 3)$  is not in agreement with that of the majority of other scans in the upper right panel.

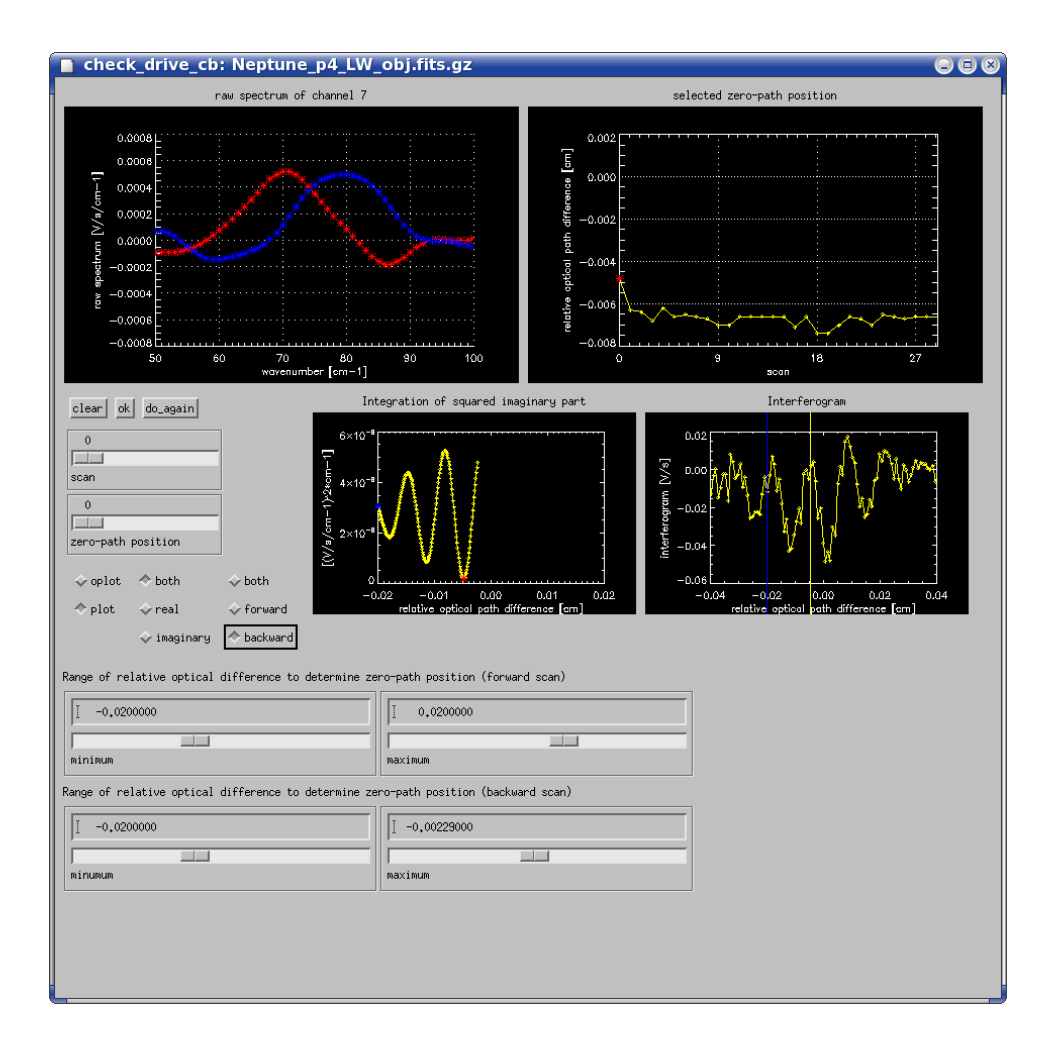

Figure 7: After tuning the slider, the ZPDs in all the scans are determined correctly.

for every scan is replaced by that of the channels (Figure 8). The procedure of this tool is similar to that of "check drv cb". Since there is no need to select forward or backward scans, only two sliders are available, instead of four. Note that the ZPD of bad channels any channels in which objects are not detected is not trustworthy and may be ignored.

# **2.1.6 check raw spec**

After applying Fourier transforms to the interferogram of each and every scan, the average spectrum is taken. As final products, spectra of complex type are obtained. The real part corresponds to spectra with physical meaning, and the imaginary part is residual of the phase correction. Note that the imaginary part of the full-resolution mode data does not represent this residual correctly, since the Fourier transform is applied only for one-side of the centerburst.

This step is primarily for confirmation (Figure 9). The upper left and upper right panels show the averaged spectrum and the spectrum of selected scans, respectively. The plot can be adjusted by using several available buttons. Use the "quit" button to finish *f ts part*1 processing.

# **2.2 options for** *fts part1*

In this section, we explain the optional commands which are available to the user in the *f ts part*1 processing step of the toolkit.

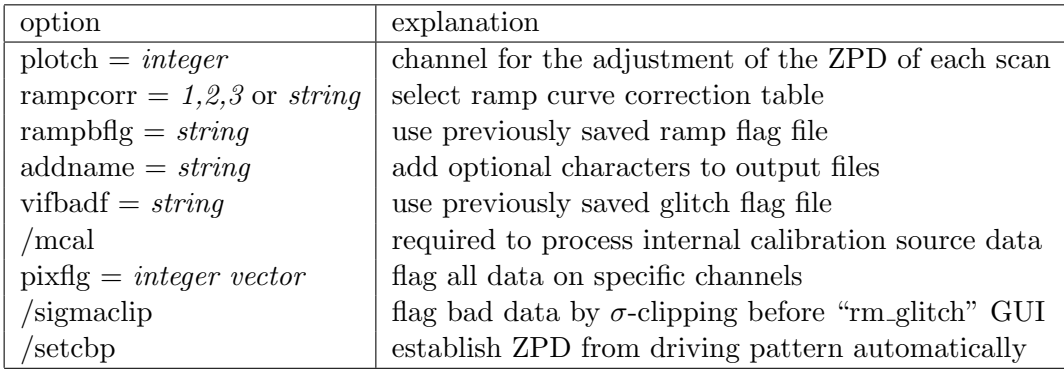

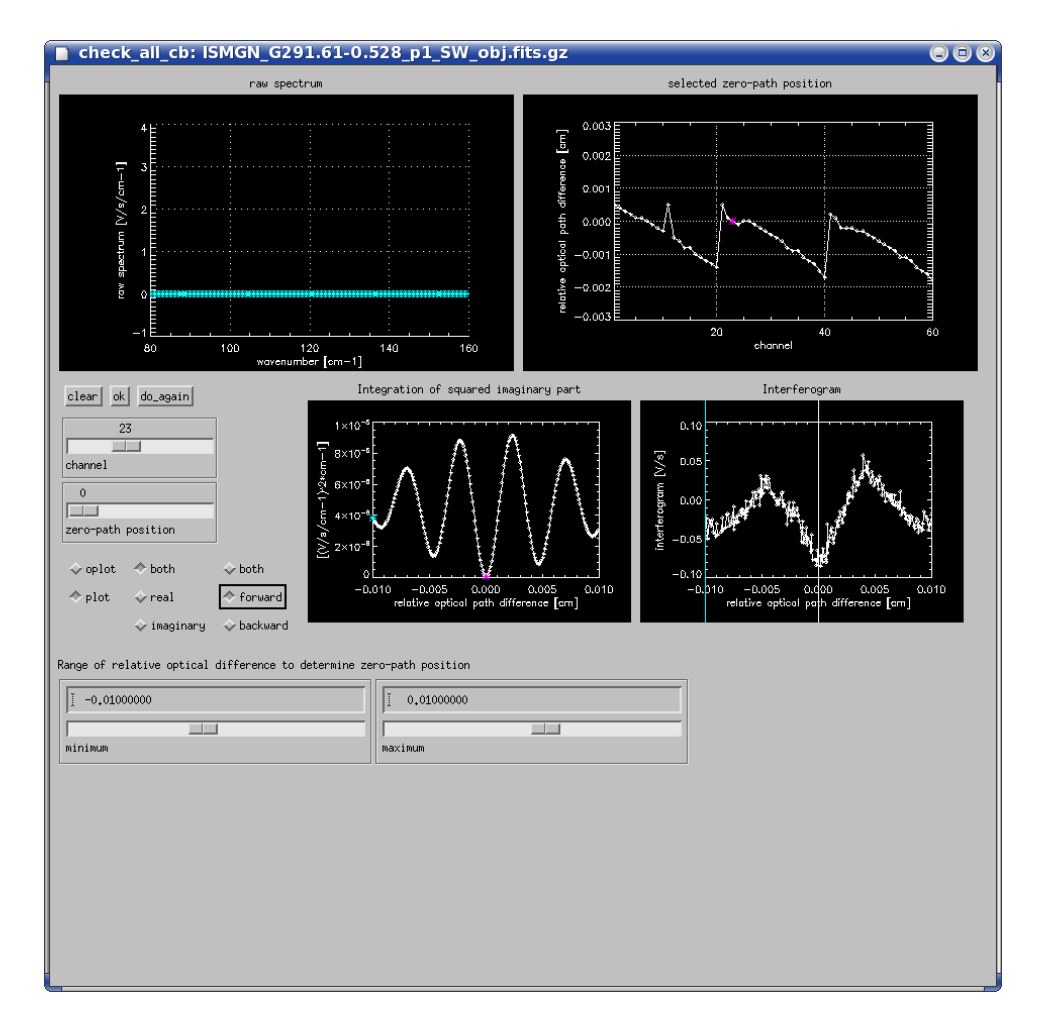

Figure 8: Window for the "check all cb" processing step. This window is similar to that of "check\_drv\_cb" except the upper right panel represents every channel rather than every scan. Note that there is a trend to incline on each row in the case that a large extended object is detected over several channels.

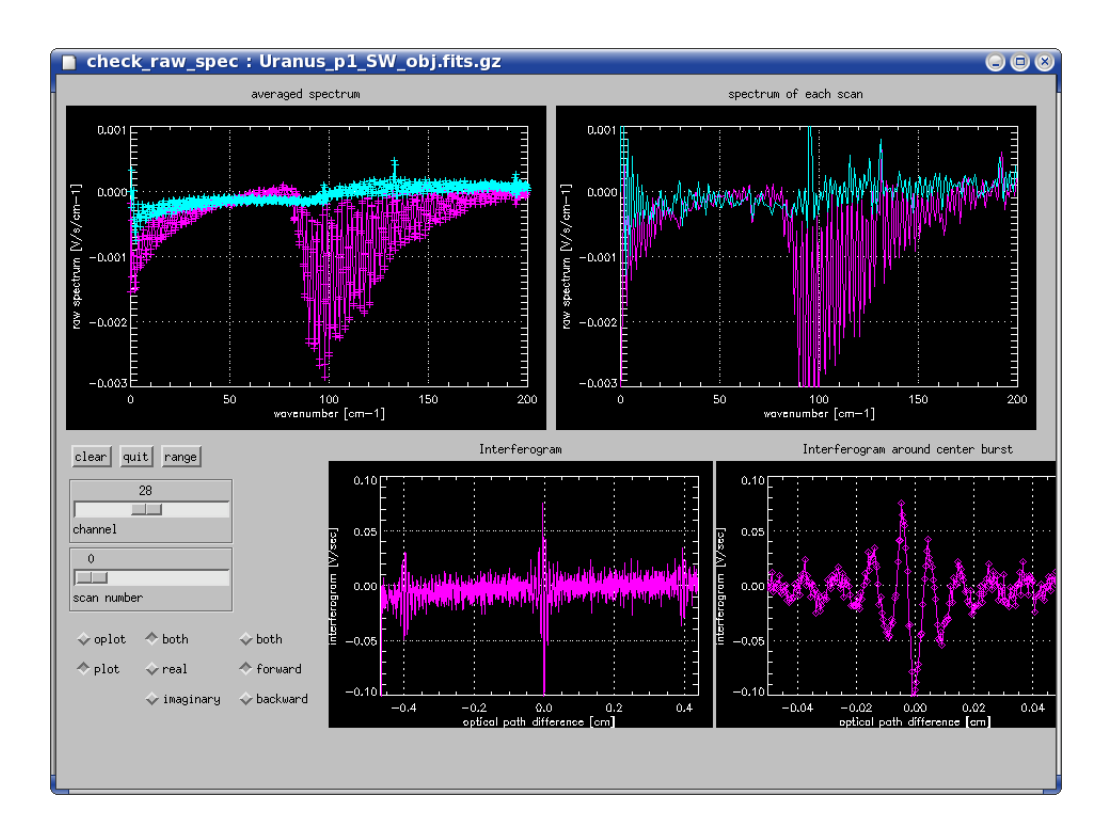

Figure 9: Window of "check raw spec". Upper left panel shows averaged spectrum over scans (pink  $=$  real part, light blue  $=$  imaginary part). Upper right panel represents the spectrum of the selected scan.

# **2.2.1 plotch**

The *plotch* option is used to select a specific channel for the adjustment of the ZPD of every scan, used in "check drv cb". A channel which detects sufficient photons with high S/N is recommended. For large extended sources the default channels (channel 23 for SW and channel 7 for LW) are recommended, so it is not necessary to set this option. For point or small extended sources, a channel in which the sources are detected should be set:  $plotch = 28$  or 29 and  $plotch = 4$  or 5 for SW and LW observations, respectively, with AOT parameters of FIS03;\*;\*;1,  $ploton = 54$  or 55 and  $plotch = 23$  for SW and LW observations, respectively, with AOT parameters of FIS03;<sup>\*</sup>;<sup>\*</sup>;2, and *plotch* = 32 or 33 (or 53) and *plotch* = 7 for SW and LW observations, respectively, with AOT parameters of  $FIS03; *, *, 0$ .

#### **2.2.2 rampcorr**

The ramp curve correction table is selected by *rampcorr* option. By default, the correction table in the toolkit for FTS observations, which is recommended for most data, is used. This option accepts either an integer 1, 2, 3 or a string of a ccf filename.

1 : Make a correction table using the data itself. This is required for very bright objects.

2 : Apply correction table for survey mode data. Not recommended (test purpose).

3 : No correction. Not recommended (test purpose).

ccf file name (string) : select specific ramp curve correction table. See below.

Processing with *rampcorr=1*, generates a ramp curve correction table file named "\*\*\*ramptbl.ccf". Once a correction table is made for one observation, the user can use it every time by specifying the file as *rampcorr="\*\*\*ramptbl.ccf "* instead of making the correction table again.

If  $rampcorr = 1$  is selected, the "check\_ramp" monitor window appears (Figure 10). All ramp curves (far from the centerburst) used to make a correction table are plotted in the top-left window. Unsuitable ramp curve data should be flagged in this step. A channel is selected using the [channel] slider. There are two additional sets of sliders, "ramp curve range" and "sample number range". The former is used to remove a ramp curve, and the latter is used to remove data of the same sample number from all ramps.

When you select the "all channel" button, the same data points are simultaneously removed in all channels, whereas using the "one channel" button, only the data in the selected channel is removed. The first point of the ramp curve, i.e. data with the sample number being 0, should be removed because these data should not be included as the beginning of the ramp curve. Select the first point with the "sample number range" slider (Figure 10), and click [mask sample number]. The actual removal of a ramp curve follows the same methodology of the removal of bad sample data except "ramp curve range" is used instead of the "sample number range" sliders (Figure 11). It is not necessary to remove bad ramp curves very finely, since most of them will be removed automatically in the following processing.

Click [save flag] to save the above processing. At any time, one may return to the last saved position by clicking the [reset] button. Click [save flag] and [ok] to move to the next procedure, the derivation of the averaged ramp curve (Figure 12) and the production of the ramp curve correction table.

### **2.2.3 rampbflg**

This option is used to refer to a previously saved ramp flag file and should be used with the *rampcorr=1* option set.

 $rampbfig = "****ramp.sav"$ 

### **2.2.4 addname**

This option adds optional characters to output files. The default name of the final IDL save file is "filename  $+$  \_part1.sav". The new characters are inserted in between the filename and \_part1.sav.

```
addname = "***"
```
#### **2.2.5 vifbadf**

If the users have previously saved flagging file of glitches, the users import it for the "rm glitch" processing by setting this option.

 $vifbadf = "****vifbad.sav"$ 

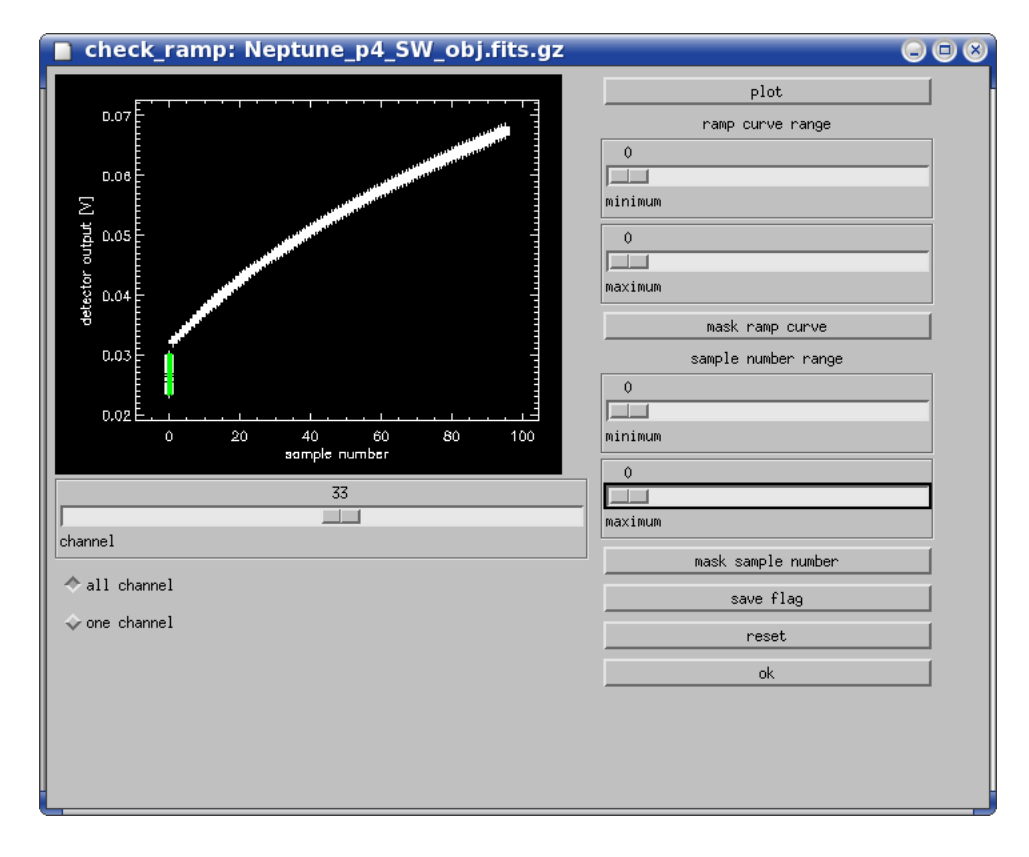

Figure 10: Window for the "check ramp" process. The data selected with the "sample number range" sliders turn green.

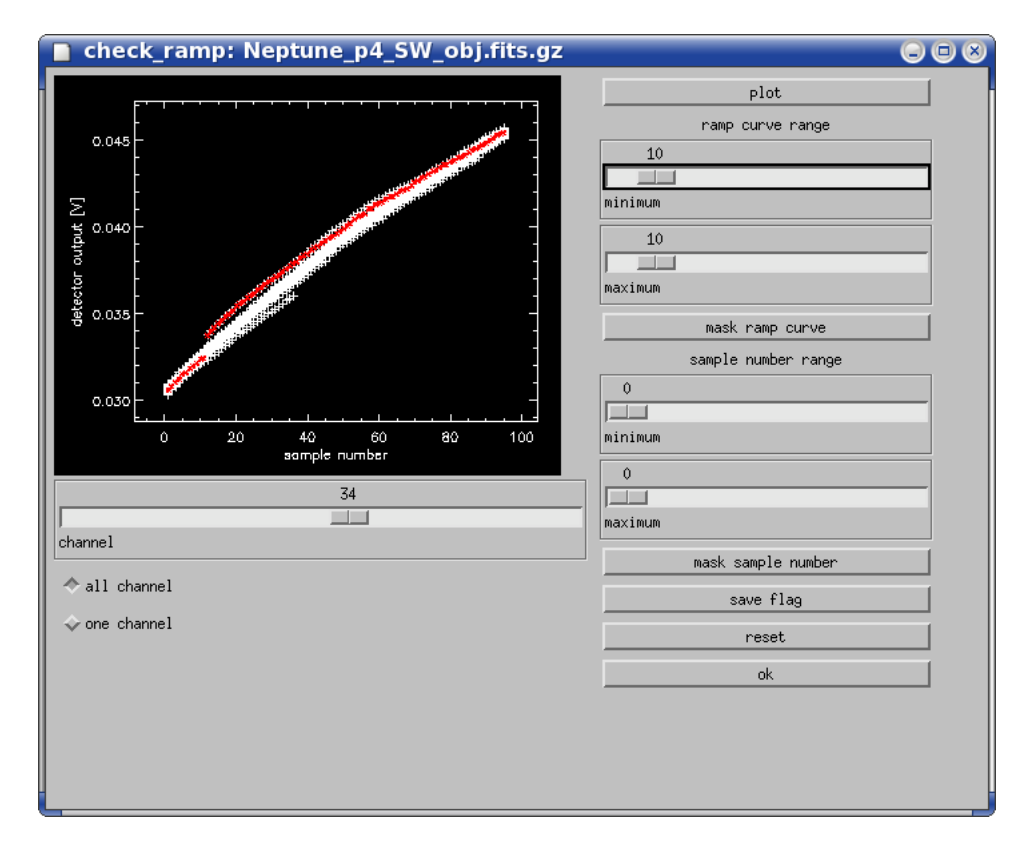

Figure 11: The ramp curve selected with the "ramp curve range" sliders turn red.

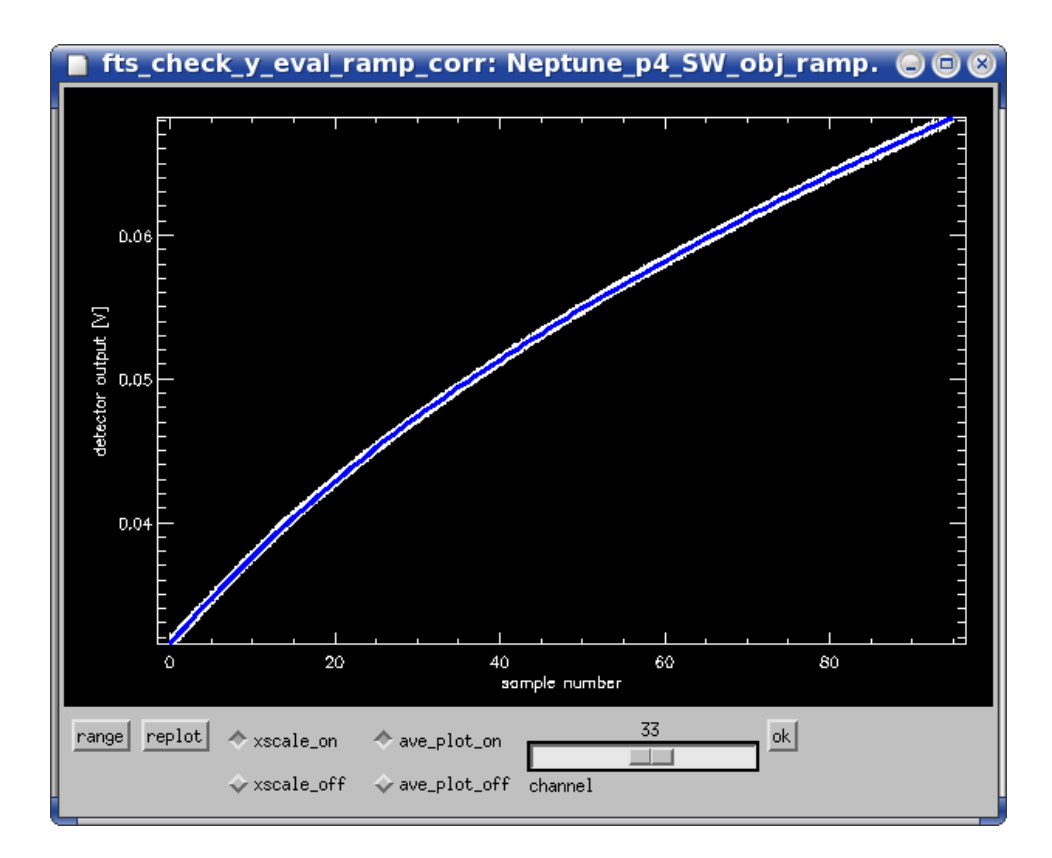

Figure 12: Window to check the averaged ramp curve. White lines are all the ramps with scaling and the blue line is the assumed average. Click [ok] to continue.

# **2.2.6 mcal**

This option should be used when processing the data of the internal calibration light source. The temperature of the internal calibration source becomes stable only after several scans, thus the data of first 3 scans and last scan is discarded with this option.

/mcal

# **2.2.7 pixflg**

This option is used to flag all data on specific channels, e.g. saturated channels, in addition to  $LW[2,3,18,33,42]$  and  $SW[1,11]$  which are already known to be bad channel.

 $pix\text{flg} = [6,7,31]$ 

# **2.2.8 sigmaclip**

Flag bad data by  $\sigma$ -clipping before glitch-check GUI.

/sigmaclip

### **2.2.9 setcbp**

The ZPD is automatically established from the driving pattern with this option. This option should be used only for faint sources which do not have a clear centerburst and for which the ZPD can not be determined from the data itself.

/setcbp

# **2.3 Contents of the save file**

During the *f ts part*1 processing, several "save files" are created. Note that the creation of some files depend on the options employed.

\*\*\* part1.sav : final output of *fts part1*

\*\*\* vifbad.say : bad flag data of glitches created in "rm\_glitch" \*\*\*ramp.sav : bad flag data of ramps created by [save] button in "check ramp"

(with option *rampcorr=1*)

\*\*\*.ramptbl.ccf : ramp curve correction table (with option *rampcorr=1*) \*\*\*ramp\*.ps : Some postscript files produced during the process of making the ramp curve correction table (with option *rampcorr=1*)

# **Major contents of \*\*\* part1.sav**

- *•* VER (STRING) : Version of *fts part1*
- *•* FILENAME0 (STRING) : The name of the input TSD file
- *•* DATATYPE (STRING) : 'FIS SW' / 'FIS LW'
- PKTID F (BYTE) : 124 (for SED mode) / 14 (for Full-resolution mode)
- RSEXT  $(INT = Array[2])$ : Removed reset point [pre, post]
- PCH  $(INT)$  : = *plotch*-1
- RADEC<sub>A</sub> (DOUBLE = Array<sup>[2</sup>, ndet\_all]) : Equatorial coordinate of each channel calculated from AOCU. RADEC\_A[0,  $*$ ] is RA, RADEC\_A[1, \*] is DEC in degree. See FIS IDUM for attitude determination.
- RADEC<sub>-G</sub> : Same as RADEC<sub>-A</sub> but calculated from G-ADS.
- VIFBAD (INT = Array [ndata, ndrv, ndet]) : Flag of the interferogram
- RANGE (DOUBLE  $=$  Array<sup>[2]</sup>) : Range of data for Fourier transform [cm]
- DC (DOUBLE = Array[ndrv, ndet]) : Non-interferometric component, which is an averaged interferogram over a scan.
- VIF (DOUBLE = Array[ndata, ndrv, ndet]) : Interferogram of each scan and channel
- VIFPOS (ODUBLE = Array[ndata, ndrv]) : Optical path difference in each scan for PCH ([cm])
- *•* WN (FLOAT = Array[nwn]) : Wavenumber [cm*−*<sup>1</sup> ]
- $SPEC (DOUBLE = Array(num, 2(average/stdv), 3 (real/imaginary/phase),$ 2(forward/backward),ndet]) : Averaged spectrum
- $SPECBARA (DOUBLE = Array[ndrv, nwn, 3(real/imaginary/phase),$ 2(forward/backward), ndet]) : Spectrum of each scan

ndet = Number of channels for WIDE band (SW/LW =  $60/45)$ 

- $ndet$ <sub>-all</sub> = Number of channels for WIDE and NARROW band (SW/LW)  $= 100/75$
- $ndrv =$ Number of scans
- ndata = Number of data per scan. For SED mode observations, the first half of the data corresponds to the forward scan and the last half to the backward scan. For Full-resolution mode, the first half of the data corresponds to the backward scan and last half corresponds to the forward scan.
- nwn = Number of wavenumber elements in the spectrum

# **3 FTS tools**

Two tools are provided to support the FTS data reduction. Typing without argument will display the usage. Suppose the file name of the final output of *fts part1* as *input base*+'part1.sav' in the following.

# **3.1 fts checkrawspec**

The "check raw spec" window (Figure 9) is opened by this command. *plotch* specifies the channel to plot, though this can be changed using the GUI.

FISDR*>* fts checkrawspec,filename=*input base*+'part1.sav'[,plotch=\*]

# **3.2 fts part1 output**

This procedure makes postscript or ascii files from *input base*+'part1.sav'.

FISDR*>* fts part1 output, *input base*+'part1.sav' [,*/mcal*] [,*addname* = string] [,*/psfile*] [,*fixmin* = value] [,*fixmax* = value] [,*wnmin* = value] [,*wnmax*  $=$  value]  $\int \int f(x) f(y) \, dx$   $\int f(x) f(y) \, dy$   $\int f(x) f(y) \, dy$ 

If the user wants to obtain a postscript file to show the raw spectra of all the channels, set *psfile* option. Then *input base*+'part1.ps' file is created. The minimum or maximum values of x- and y-axis can be specified for all the channels by the options *wnmin*, *wnmax*, *fixmin* and *fixmax*, respectively.

If the user wants to obtain an ascii file of the raw spectra, set *txtfile* option, then *input base*+'part1.txt' file is created. By default, the data of all the channels are included. Data of specific channels can be extracted by *txtch* option, e.g. *txtch* = [33,34,35].

*/mcal* option should be given when the user processes the data of the internal calibration lamp. The *addname* option can be used to add a word between 'part1' and '.ps' or '.txt' of output files.